# intersil

# Evaluation Hardware/Software Manual for ALS and Proximity Sensor

<http://www.intersil.com/lightsensor/>

# <span id="page-0-0"></span>Ambient Light Sensor Products

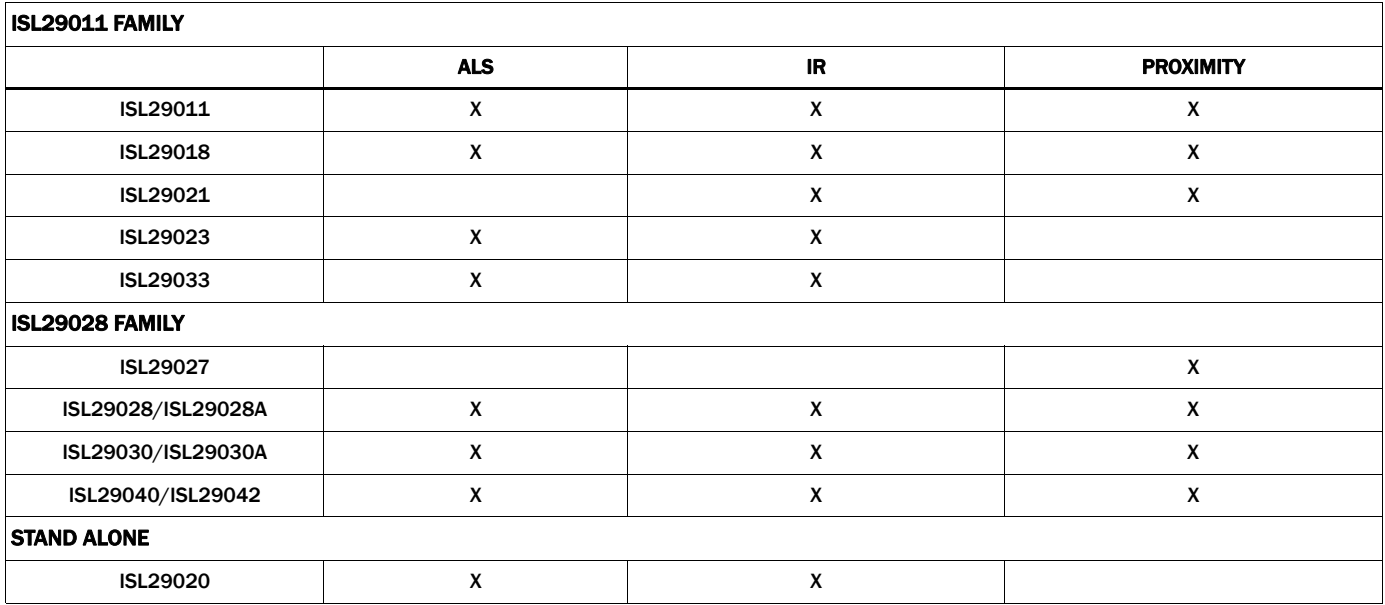

# Evaluation Boards

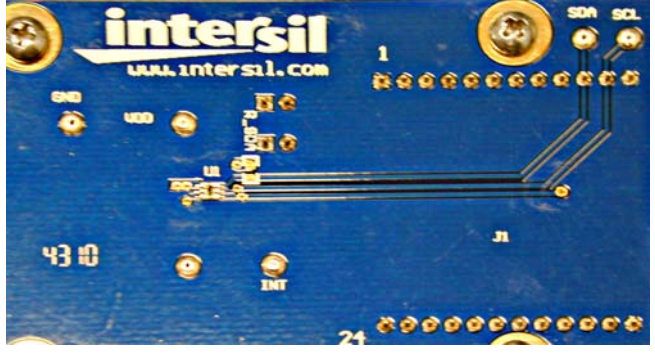

FIGURE 1. ISL29023 EVALUATION BOARD

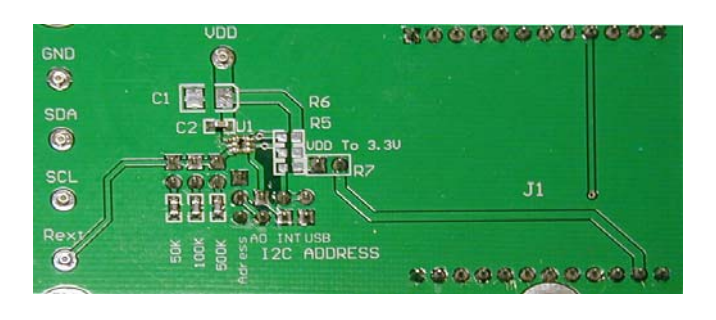

FIGURE 2. ISL29020 EVALUATION BOARD

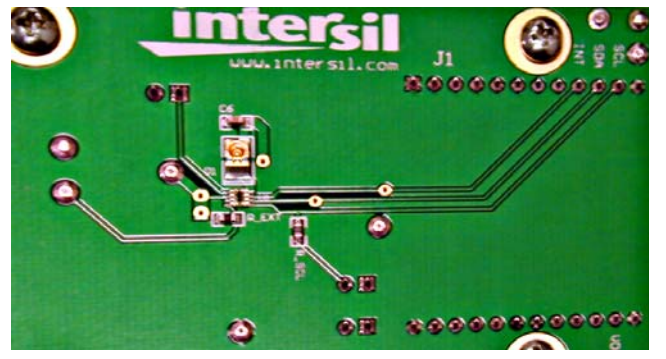

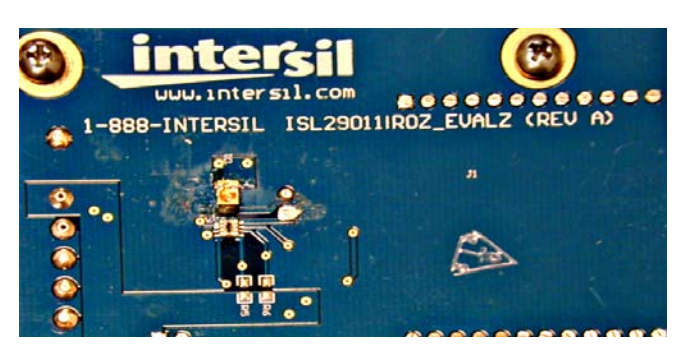

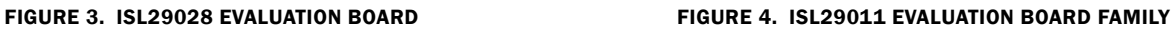

CAUTION: These devices are sensitive to electrostatic discharge; follow proper IC Handling Procedures. 1-888-INTERSIL or 1-888-468-3774 |Copyright Intersil Americas Inc. 2010, 2011. All Rights Reserved Intersil (and design) is a trademark owned by Intersil Corporation or one of its subsidiaries. All other trademarks mentioned are the property of their respective owners.

# **Table of Contents**

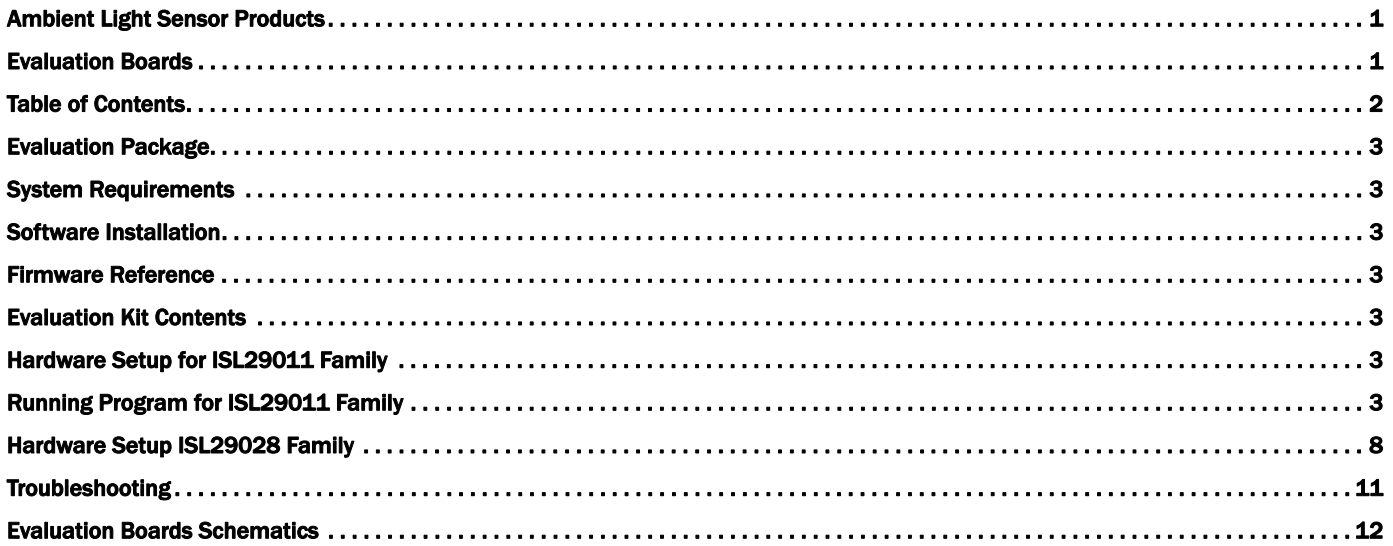

# Evaluation Package

- Demo Board
- Evaluation Software (online)
- USB 2.0 Cable

# <span id="page-2-0"></span>System Requirements

- Windows 98/NT/2000/XP/VISTA/WIN7
- Available USB Port

# <span id="page-2-1"></span>Software Installation

- Intersil\_ISL29XXX\_HID(V107).exe or:
- intersil\_ISL29011,ISL29018,ISL29021,ISL29023 Installer V107.exe

# <span id="page-2-2"></span>Firmware Reference

- Intersil\_ISL29xxx\_HID(V107).exe, which has Human Interface Device firmware in the Micro-controller board (ISLUSBCEVAL1Z-HID\_REV1). It can therefore communicate with Intersil Ambient Light Sensor products using a PC operating on Windows 98/NT/2000/XP/VISTA/WIN7.
- ISL29011,ISL29018,ISL29021,ISL29023 Installer V107.exe, which has Jungles firmware in the Micro-controller board (ISLUSBCEVALS1Z- REVA). It can therefore communicate with Windows 98/NT/2000/XP but not VISTA and WIN7.

Note: If you have trouble with Firmware, please see ["Troubleshooting" on page 10.](#page-9-0)

# <span id="page-2-3"></span>Evaluation Kit Contents

The evaluation kit consists of the hardware, software, and documentation listed in the following.

- 1. Evaluation PCB
- 2. PDF of board schematic (online)
- 3. PDF of board layout (online)
- 4. Evaluation Software Installer (online)
- 5. Evaluation Board manual (online)
- 6. IC Data sheets (online)

The software and documentation can be found in the following links:

[http://www.intersil.com/products/deviceinfo.asp?pn=ISL29028](http://www.intersil.com/products/deviceinfo.asp?pn=ISL29028#data) [http://www.intersil.com/products/deviceinfo.asp?pn=ISL29011](http://www.intersil.com/products/deviceinfo.asp?pn=ISL29011#data) [http://www.intersil.com/products/deviceinfo.asp?pn=ISL29018](http://www.intersil.com/products/deviceinfo.asp?pn=ISL29018#data) [http://www.intersil.com/products/deviceinfo.asp?pn=ISL29021](http://www.intersil.com/products/deviceinfo.asp?pn=ISL29021#data) [http://www.intersil.com/products/deviceinfo.asp?pn=ISL29023](http://www.intersil.com/products/deviceinfo.asp?pn=ISL29023#data) [http://www.intersil.com/products/deviceinfo.asp?pn=ISL29020](http://www.intersil.com/products/deviceinfo.asp?pn=ISL29020#data) [http://www.intersil.com/products/deviceinfo.asp?pn=ISL29027](http://www.intersil.com/products/deviceinfo.asp?pn=ISL29027#data)

### Installing the Software

From the link supplied in the previous section, download and run *Intersil\_ISL29XXX\_HID\_Installer\_V107.exe.* The user will be greeted by the screen shown in Figure [5.](#page-2-8) Continue through the installer and read the instructions. The PC and PCB should *not* be \_HID\_Ins<br>'een shov<br>the instri

connected via the USB until after the installation has satisfactorily completed.

- Double-click *Intersil\_ISL290XXX\_HIDV1.07.Installer.exe*

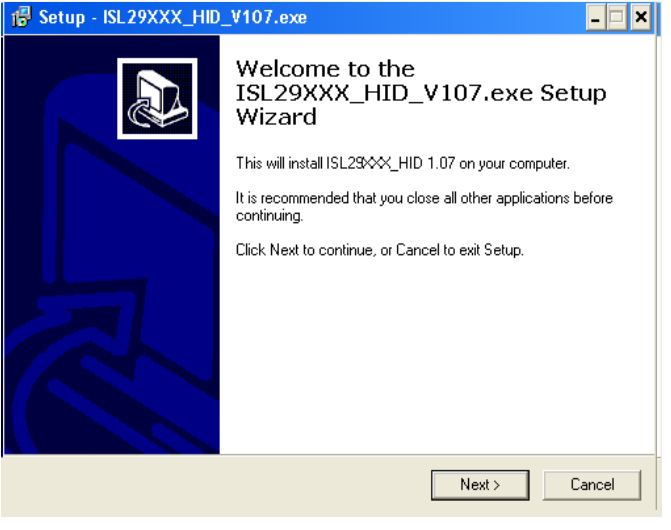

FIGURE 5.

### <span id="page-2-8"></span><span id="page-2-4"></span>Hardware Setup for ISL29011 Family

- Connect the USB 2.0 Cable to the PC first, and then to the Evaluation Board
- The computer may ask about installing software for new found hardware; select "Yes, this time only"
- On the following screen, it will ask about how to install hardware. Select the recommended option (Installing from CD) and follow the directions
- The USB is the only connector needed

### <span id="page-2-5"></span>Running Program for ISL29011 Family

- To open the program, go to the "Start" menu, as shown in Figure [6](#page-2-6) (Start →Intersil →Intersil\_29XXX\_HID→ Intersil\_29XXX\_HID)

| Intersil_ISL29XXX_HID | Thersil_ISL29XXX_HID               |
|-----------------------|------------------------------------|
| $\boxed{m}$ ISL2900X  | De Intersil_ISL29XXX_HID_uninstall |

FIGURE 6.

<span id="page-2-6"></span>- Once you have double clicked the program, the window displayed in Figure [7](#page-2-7) should open.

<span id="page-2-7"></span>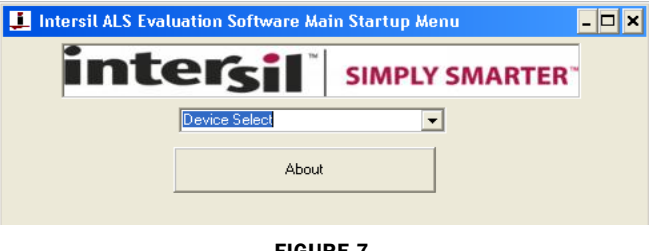

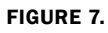

- Go to "Device Select" tab and select whichever Device you have connected to your computer; for this example we will use "ISL29011", as shown in Figure [8](#page-3-2).

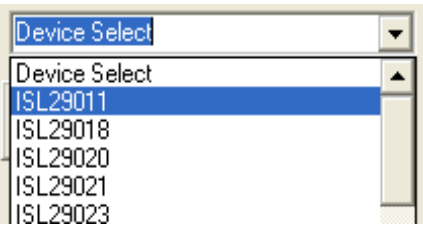

#### FIGURE 8.

- <span id="page-3-2"></span>- The "ISL29011 Multi-Function Sensor Evaluation Software" window should open
- This is the main window in which all demonstrations will be done
- USB Communication- Check to make sure the light shown in Figure [9](#page-3-3) is green. If it is not green, check your connection.

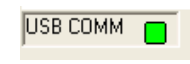

#### FIGURE 9.

<span id="page-3-3"></span>• Test Communication with the IC by clicking the button shown in Figure [10;](#page-3-1) if it shows "good", then the Hardware and Software are properly set up; if it says "fail", then check your connections. If the problem still persists, then you may want to restart the software.

| Device Mode Control |  |
|---------------------|--|
| Test Comm           |  |

FIGURE 10.

<span id="page-3-1"></span>Note: This is common for all devices

- From the menu on the left, choose the specific "Operation" in which you would like to operate the IC, as shown in Figure [11.](#page-3-4) A detailed explanation is described in the data sheet [\(FN6691](http://www.intersil.com/data/fn/fn6691.pdf)). Table [1](#page-3-0) summarizes the different modes.

<span id="page-3-4"></span>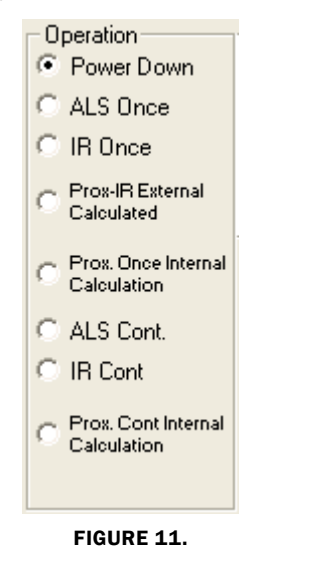

<span id="page-3-0"></span>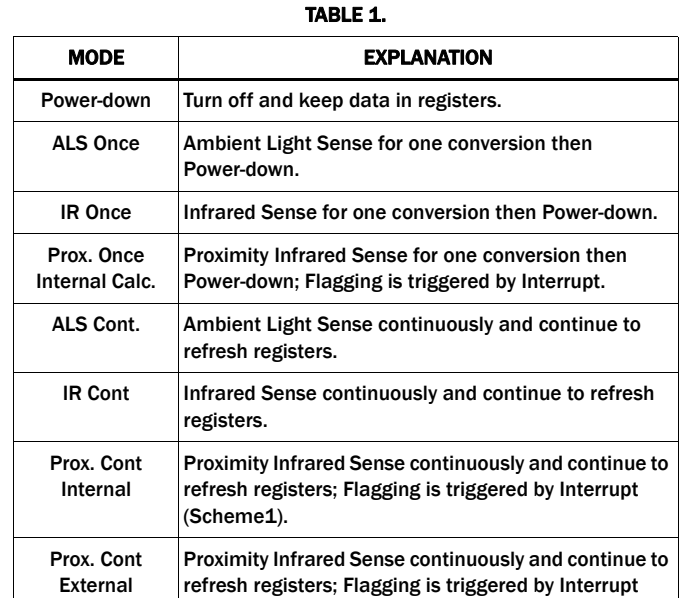

• Integration Time in Figure [12,](#page-3-5) corresponds to the resolution of the internal ADC and the number of bits allocated to representing Count. Higher resolution (more bits) requires a large number of counts and will need longer acquisition (integration) time.

(Scheme0).

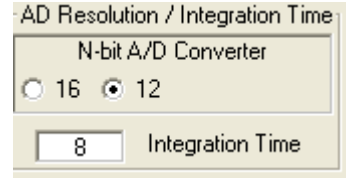

#### FIGURE 12.

<span id="page-3-5"></span>• Sensitivity-Range Select (Figure [13](#page-3-6)) allows us to choose the sensitivity of the sensor based on external conditions/object detection. For example, a really bright object would require a higher range (i.e. 64000), versus a dark object, which would require a low range (i.e. 1000). Higher range reduces photo detector sensitivity.

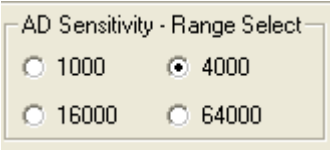

#### FIGURE 13.

<span id="page-3-6"></span>The section shown in Figure [14](#page-3-7) allows the user to choose either external prox or internal prox calculation.

Scheme0(external prox): Not recommended because subtraction is done by the software.

<span id="page-3-7"></span>Scheme1(internal prox): Recommended because subtraction performed by system on chip

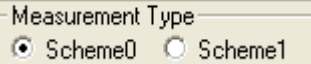

FIGURE 14.

The section shown in Figure [15](#page-4-0) is for proximity mode:

Source Current allows you to adjust the IR LED driving current. A greater current allows for the detection of objects at farther distances.

IR Modulation Frequency allows you to modulate the IR LED driving current. Increasing the frequency parameter allows for better noise immunity.

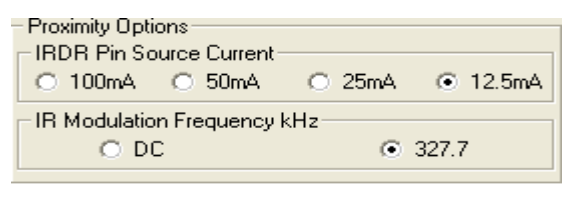

FIGURE 15.

<span id="page-4-0"></span>This section shown in Figure [16](#page-4-1) displays data of Device Registers:

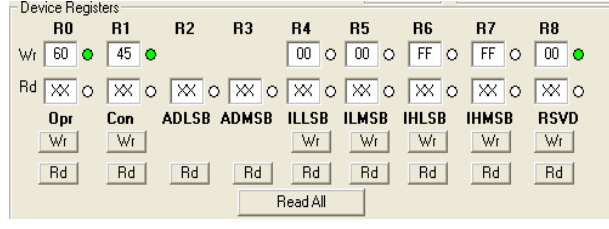

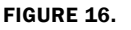

#### <span id="page-4-1"></span>REGISTER 0X00 – CONFIGURE MODEL

IC register 0x01 controls the modes such as ALS/IR/Prox and Interrupt flag and Interrupt persistence of the part, which are explained in detail in the data sheet.

#### REGISTER 0X01 – CONFIGURE MODES II

IC register 0x02 controls the ranges and resolutions of the part and also Scheme for Proximity.

#### REGISTER 0X02 AND 0X03

Data will be stored to these registers.

#### REGISTERS 0X03 TO 0X07 – INTERRUPT THRESHOLDS

The PROX interrupt and ALS thresholds are stored in registers 0x03 to 0x07. They can be edited by writing values to the "Interrupt Limits" box and clicking "write". See the IC data sheet for more information on interrupt limits.

The section shown in Figure [17](#page-4-2) allows the user to set the interrupt trip-point, which acts as an alarm/monitoring function to determine whether the ADC count exceeds the upper/lower limit.

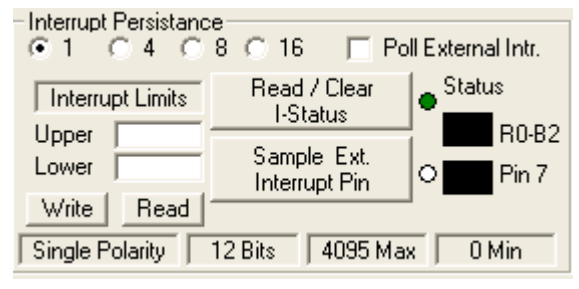

<span id="page-4-2"></span>FIGURE 17.

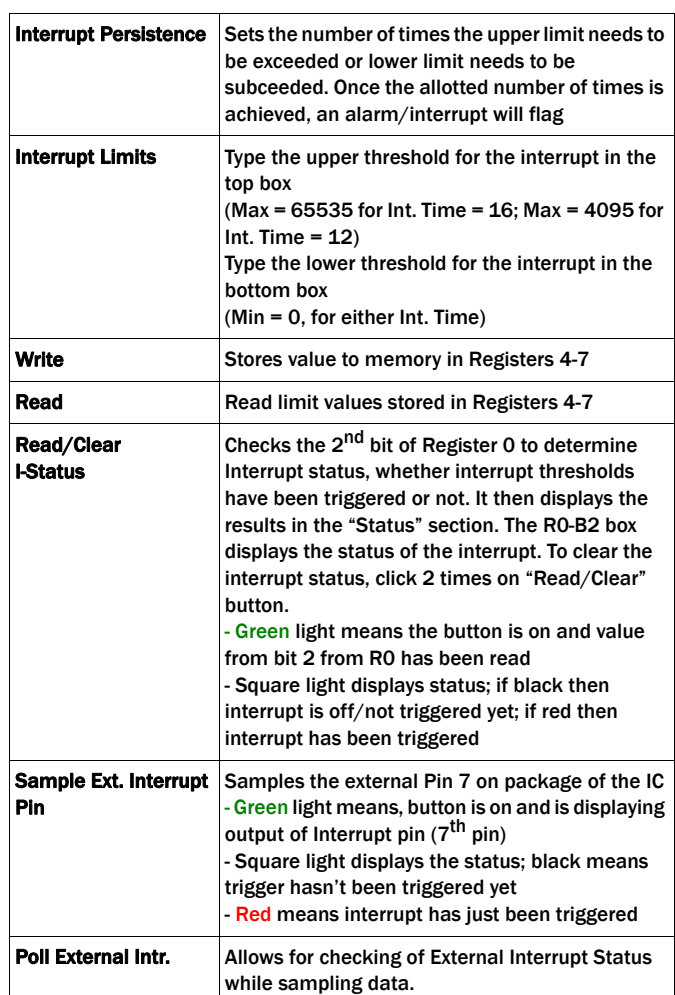

To use:

- 1. Choose Interrupt Persistence value (we recommend 8)
- 2. Enter a decimal number for the Upper Limit. Enter a decimal number for the Lower Limit.
- 3. The Upper Limit must be greater than the Lower Limit. The values for the limits depend on the application, the configuration of other options, and the distance at which you choose to flag.
- 4. Click on "Write" and then click on "Read" and verify that the desired limit values are correct (verify that the values entered for intended limits are the same values in the field box after clicking on "Read"). If not, repeat Steps 2 and 3.
- 5. Double click "Read/Clear I-Status" to clear status.
- 6. Now you may choose to manually poll the Interrupt pin (pin 7 on package), or for it to happen automatically. To do it manually, simply click on "Sample Ext. Interrupt Pin" when desired. To do it automatically, ensure that the "Poll External Intr." box is selected.
- 7. Interrupt is set up now and you may begin collecting data. Data is collected within the Upper Limit and Lower Limit. The black box means unflagged status. On the other hand, if the data is collected either above the Upper Limit or the lower of the Lower Limit, then the black block will be red, which means the flag has been triggered.
- Collect Data Graphical Real Time Data allows you to sample data (whether ALScont, IRcont, ALS Once or IR Once). Samples are now being taken and are being plotted, and appropriate values are displayed on the right in the corresponding box.
- "Stop Data Acquisition" stops sampling of data.

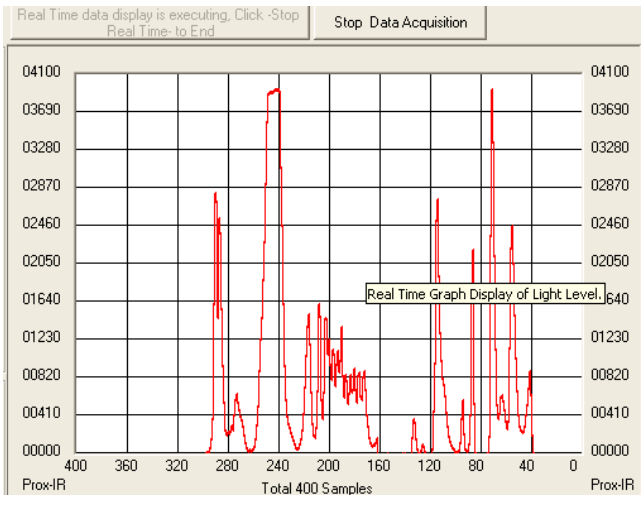

FIGURE 18.

Here the scale can be adjusted to meet your sampling needs. "Manual Re-Scale" allows you to type in the Maximum and Minimum values for the scale (vertical axis) in the appropriate boxes. The "Automatic Re-Scale" button is useful if the sampled data is out of the range of the graph or you need to zoom-in on data. It will rescale the vertical axis to an appropriate field of view.

- Exit this button closes the entire program
- The value in the "ADC Reading" and/or "Lux Reading" fields are the appropriate output coming out of the sensor according to which Mode is engaged (Figure [19](#page-5-3)).
- Max Min Count This is the maximum value that can be measured based on the resolution chosen (Integration Time). Max count increases with more Integration Time.

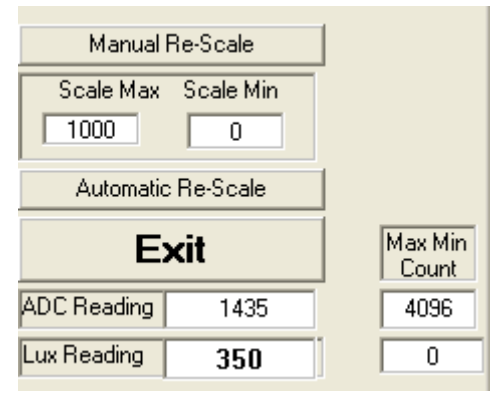

FIGURE 19.

### <span id="page-5-3"></span>Saving Measurements to File

To save a series of ALS and PROX measurements to disk, see the 10 save a series or ALS and PROX measurements to disk, see the<br>"Save Measurements to File" box at the very bottom of the GUI.<br>The user may click "Browse" to select a filename/file path and The user may click "Browse" to select a filename/file path and click "Write to Disk" to write the current graph data to disk.

### Running the Program for ISL29020

To open the program, go to the "Start" menu, as shown in Figure [20](#page-5-2).

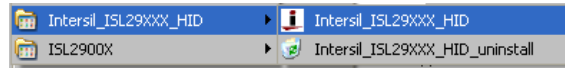

#### FIGURE 20.

- <span id="page-5-2"></span>- (Start →Intersil →Intersil\_29XXX\_HID→ Intersil\_29XXX\_HID)
- Once you have double clicked the program, the window displayed in Figure [21](#page-5-0) should open

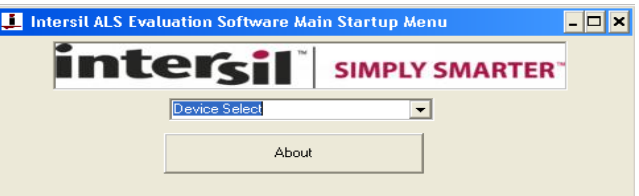

#### FIGURE 21.

- <span id="page-5-0"></span>Go to "Device Select" tab and select whichever Device you have connected to your computer; for this example we will use "ISL29020"
- The "ISL29020 Multi-Function Sensor Evaluation Software USB HID Version" window should open the main window in which all demonstrations will be done

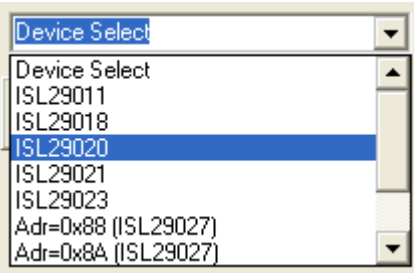

#### FIGURE 22.

• USB Communication- Check to make sure the light shown in Figure [23](#page-5-4) is green. If it is not green, check your connection

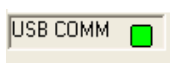

#### FIGURE 23.

<span id="page-5-4"></span>• Test Communication with the IC by clicking the button shown in Figure [24;](#page-5-1) if it shows "good", then the Hardware and Software are properly set up; if it says "fail", then check your connections. If the problem still persists, then you may want to restart the software.

<span id="page-5-1"></span>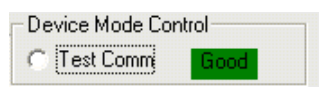

FIGURE 24.

The section shown in Figure [25](#page-6-0) allows the ADC-Core to be enabled. The user needs to check "Enable ADC-Core" in order to enable the devices.

<span id="page-6-0"></span>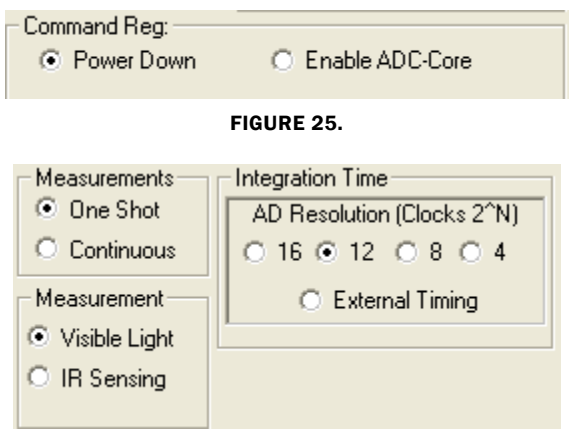

#### FIGURE 26.

<span id="page-6-1"></span>The section shown in Figure [26](#page-6-1) allows the user to choose either one shot or continuous measurement for visible or IR sensing and change our ADC resolution for 16-bit or 12- or 8-bit or even 4-bit ADC. However, Intersil recommends to run 12-bit ADC or 16-bit ADC for better 50/60Hz reject.

The "External Timing" check box is another option to run when using external customer supplied timing.

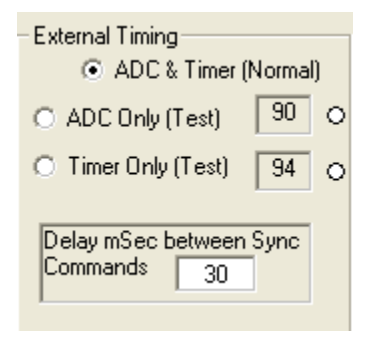

FIGURE 27.

Once the external timing from Integration Time is selected, Figure [27](#page-6-2) will appear. The External timing allows ADC or Timer tests to be read and is able to choose the timing between pulses (~2 pulses). For more information about external timing, refer to the data sheet

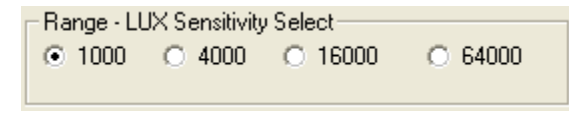

#### FIGURE 28.

Range-LUX Sensitivity Select allows the user to choose the sensitivity of the sensor based on external conditions/object detection. For example, a really bright object would require a higher range (i.e., 64000), versus a dark object, which would require a low range (i.e., 1000). Higher range reduces photo detector sensitivity.

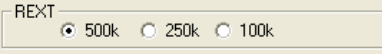

#### FIGURE 29.

<span id="page-6-3"></span>The section shown in Figure [29](#page-6-3) allows the user to choose REXT to fix its internal oscillator frequency. 500kΩ is recommended for the devices.

Collect Data Graphical Real Time Data allows you to sample data (whether ALScont, IRcont, ALS Once or IR Once). Samples are now being taken and are being plotted, and appropriate values are displayed on the right in the corresponding box.

- Stop Data Acquisition stops sampling of data. Here the scale can be adjusted to meet your sampling needs.
- Manual Re-Scale allows you to type in the Maximum and Minimum values for the scale (vertical axis) in the appropriate boxes.
- Automatic Re-Scale button is useful if the sampled data is out of the range of the graph or you need to zoom-in on data. It will rescale the vertical axis to an appropriate field of view.
- Exit this button closes the entire program
- The value in the "ADC Reading" and/or "Lux Reading" fields are the appropriate output coming out of the sensor according to which Mode is engaged.

<span id="page-6-2"></span>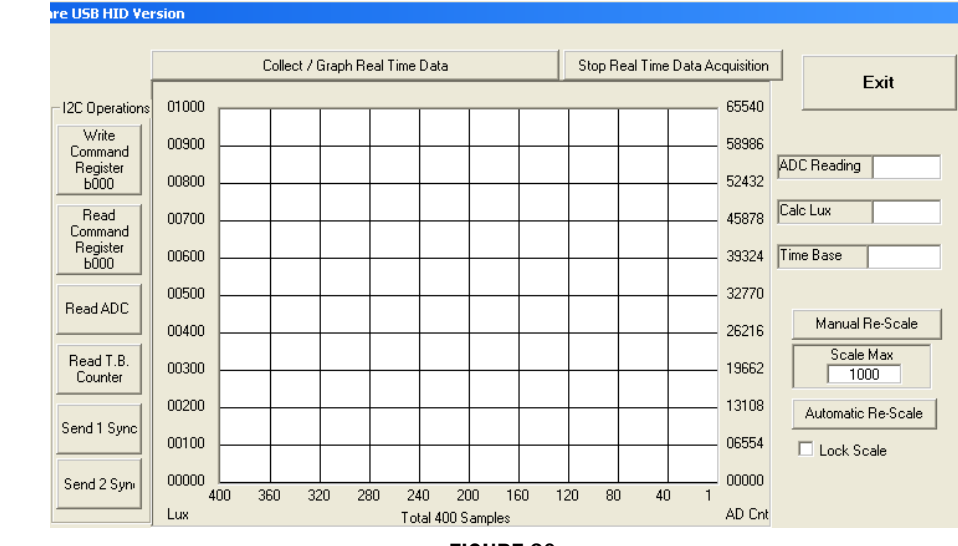

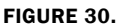

<span id="page-7-3"></span>

| Save Measurements to File                                                                              |                |                        |                          |                          |               |
|----------------------------------------------------------------------------------------------------|----------------|------------------------|--------------------------|--------------------------|---------------|
| C:\Program Files\Intersil\Intersil_ISL29XXX_HID/Data.txt                                               |                |                        |                          | Browse                   | Write to Disk |
|                                                                                                    |                |                        |                          | $\overline{\vee}$ Append |               |
|                                                                                                    |                | FIGURE 31.             |                          |                          |               |
| Edit<br>Favorites<br>Tools<br>File<br><b>View</b>                                                      | Help           |                        |                          | Н                        |               |
| Search<br>Back $\star$                                                                                 | Ið.<br>Folders | 防X                     | m·                       |                          |               |
| Address C:\Program Files\Intersil\Intersil_ISL29028-30-40                                              |                |                        |                          | $\rightarrow$<br>Go      |               |
| Name                                                                                                   | Size           | Type                   | Date Modified            |                          |               |
| Comcti32.ocx                                                                                           | 595 KB         | ActiveX Control        | 7/28/2005 2:51 PM        |                          |               |
| COMDLG32.OCX                                                                                           | 137 KB         | <b>ActiveX Control</b> | 7/28/2005 2:51 PM        |                          |               |
| DATAFORM.OCX                                                                                           | 530 KB         | ActiveX Control        | 7/28/2005 2:51 PM        |                          |               |
| MSCOMM32.OCX                                                                                           | 102 KB         | <b>ActiveX Control</b> | 7/28/2005 2:51 PM        |                          |               |
| TABCTL32.OCX                                                                                           | 205 KB         | <b>ActiveX Control</b> | 7/28/2005 2:51 PM        |                          |               |
| Intersil ISL29028-30-40.exe                                                                            | 412 KB         | Application            | 2/22/2010 4:51 PM        |                          |               |
| 1-Unins000.exe                                                                                         | 1, 1           | Application            | 2/22/2010 4:55 PM        |                          |               |
| wdreg16.exe                                                                                            | 26 KB          | Application            | 3/21/2005 6:05 AM        |                          |               |
| <b>Em</b> udence and ave                                                                               | 100 VD         | Anglication.           | <b>SISTISOPE CLOC AM</b> | ▼                        |               |
| Description: Program for communicating with Intersil's ISL29028/30/40 Evaluation Board Company: 412 KB |                |                        |                          | My Computer              |               |

FIGURE 32. LOCATION OF EXECUTABLE ON USER'S HARD DRIVE

### <span id="page-7-1"></span>Saving Measurements to File

To save a series of ALS and PROX measurements to disk, see the "Save Measurements to File" box at the very bottom of the GUI. (Figure [31\)](#page-7-3). The user may click "Browse" to select a filename/file path and click "Write to Disk" to write the currently graph data to disk.

# <span id="page-7-0"></span>Hardware Setup ISL29028 Family

### Schematic and Layout

The PCB schematic and Layout are contained on the CD-ROM [included with this evaluation kit \(also see Figures 38 through 40\).](http://www.intersil.com/cda/Support/contacts/)  If lost, contact the local Intersil sales/FAE team. [\(h](http://www.intersil.com/cda/Support/contacts/)ttp://www.intersil.com/cda/Support/contacts/)

### Connecting the PCB to PC

Insert the USB-B plug into the Intersil evaluation PCB, and the USB-A plug into the user's PC. As seen in Figure [34](#page-8-0), the status of the PC<-->PCB communication link is displayed in the colored box next to "Attached".

### Jumpers on PCB

The "rev B" evaluation board has 4 jumpers, which control various aspects of the part. By default, the jumpers *JP\_IC*, *JP\_MISC*, and *JP\_IRLED* need not be connected due to the 0Ω resistors *R6*, *R7*, and *R8* which connect to a 3.3V rail. If the user desires to test part performance at voltages other than  $V_{DD} = V_{IR-LED} = V_{I2C} = 3.3V$ , unsolder these resistors, use the installed test points, and power any of the 3 rails as desired.

#### TABLE 2. JUMPER OVERVIEW

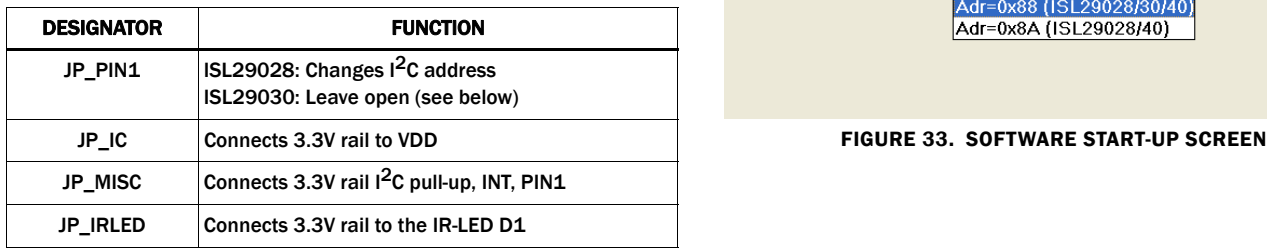

#### JP\_PIN1

The jumper *JP\_PIN1* is connected to pin 1 of the ODFN and should be disconnected for ISL29030 usage, and will work in either state for the ISL29028. The ISL29030 has a current source on pin 1. The ISL29028 has an  $I^2C$  address select line tied to pin 1.

### Running the Program for ISL29028 Family

If the user has selected the default installation path, the software will install in the following folder: *C:\Program Files\Intersil\Intersil\_ISL29028-30-40\* as seen in Figure [32.](#page-7-1)

Double-click the highlighted executable shown in Figure [32](#page-7-1) to start the evaluation software. A shortcut to this file is also provided via the Windows Start Menu under All Programs  $\rightarrow$ *Intersil → Intersil ISL29028-30-40.* 

Connect the PC to the evaluation PCB via a USB cable. When this connection is made, the "Attached" box displayed in Figure [33](#page-7-2) should turn green.

The ISL29028 has a selectable I2C address (see pin *ADDR0*). By changing the input logic signal (via jumper *JP\_PIN1*)*,* the I2C address can be set to either 0x88 or 0x8A (see the PCB schematic/IC data sheet for more information). This board is shipped with jumper *JP\_PIN1* removed, so by default the part will respond to  $I^2C$  address 0x88.

<span id="page-7-2"></span>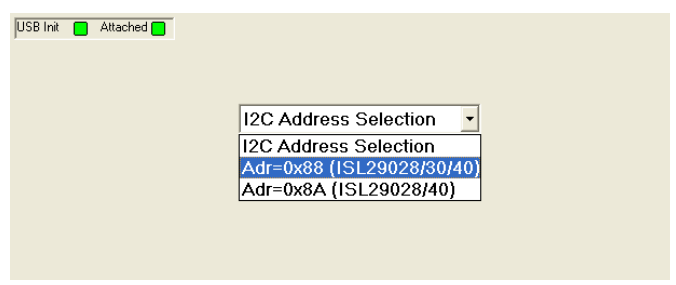

| USB COMM <b>Q</b><br>88<br>C Test Comm                                                | Scale Max Scale Min<br>□ Test Red LED □ Test ORN LED<br>Collect / Graph Real Time Data<br>4095<br>0                                                                                                   |
|---------------------------------------------------------------------------------------|----------------------------------------------------------------------------------------------------|
| Register 1 Configure<br>$\Box$ Prox Enable<br>ALS / IB Enable                         | 04100<br>04100<br>Manual Re-Scale                                                                                                    |
| - IR Led Sleep Time mSec-<br>Range-                                                   | 03690<br>03690<br>Exit                                                                                                    |
| C 2000 Lux<br>● 800 ● 275<br>$C$ 400<br>$\degree$ 50<br>$6.125$ Lux                   | 03280<br>03280<br>Graph Timing                                                                                                    |
| $C$ 200<br>$C$ 12.5                                                                   | Loop Time<br>02870<br>02870<br>mSec<br>$50 -$                                                                                                    |
| Measure Mode-<br>C Continuous<br>$C$ 100<br>$G$ ALS                                   | 02460<br>02460<br>Meas.Time                                                                                                    |
| -IR Drive<br>$C$ IR<br>€ 110mA C 220mA                                                | 02050<br>02050                                                                                                    |
|                                                                                       | 01640<br>01640<br>Last AD Reading                                                                                                    |
| Register 2 Interrupt Control<br>Proximity<br>ALS / IR<br>Intr Pin                     | 01230<br>01230<br>$\circ$<br>Read ADs                                                                                                    |
| $\odot$ Or<br>O Clear<br>$\circ$<br>Clear                                             | 00820<br>00820<br>Saturated?<br>Prox                                                                                                    |
| C And O<br>Persistence<br>Persistence<br>C <sub>1</sub> C <sub>2</sub><br>6108        | No<br>00410<br>00410<br><b>Prox Count</b>                                                                                                    |
| Meas INT pin<br>$C$ 4 $C$ 16<br>$C$ 4 $C$ 16<br>Meas INT bits                         | ALS / IR<br>nnnn<br>00000<br>200<br>360<br>320<br>280<br>240<br>160<br>120<br>80<br>$\Omega$<br>400<br>40<br>No.<br><b>ALS/IR Count</b>                                                               |
|                                                                                       | AD Cnt<br>AD Cnt<br>Total 400 Samples<br><b>Device Registers</b>                                                                                                    |
| $\nabla$ Beep on INT state change<br>Interrupt Limits                                 | 0x6<br>0x3<br>0xB<br>0xC<br>0xF<br>0x0<br>0x1<br>0x2<br>0x3<br>0x4<br>0x5<br>0x7<br>0x8<br><b>DxA</b><br>0xD<br>0xE                                                                                   |
| F Poll External Intr. F Poll I2C Interrupt                                            | $Wf$ 00 $Q$<br>$00$ O FF O<br>00 <sub>o</sub><br>$F0$ O<br>$FF$ O<br>$00$ 0 $\vert$ 00 $\vert$ 0 $\vert$ 00 $\vert$ 0<br>000000000<br>00 <sub>o</sub><br>00 <sub>o</sub><br>00 <sub>o</sub><br>$00$ O |
| <b>Hex</b><br><b>Interrupt Limits</b><br>Dec                                          | $\overline{\times}$ 0<br>$\mathbb{R}$ o $\mathbb{R}$ o<br>$\times$ 0<br>$\times$ 0<br>$\mathbb{X}$ o $\mathbb{X}$ o $\mathbb{X}$ o<br><b>XOXOXOXOXOXO</b><br>Rd XX O<br>$\times$ 0<br>$\times$ 0      |
| ALS/IR Upper<br>4095                                                                  | <b>CONF</b><br><b>INTR</b><br><b>PLT</b><br>P HT<br>ATH1<br>ATH <sub>2</sub><br>ATH3<br>PROX<br><b>TEST1 TEST2</b><br>(n/a)<br>ALS1<br>ALS <sub>2</sub><br>[n/a]<br>[n, a]<br>[n/a]                   |
| ALS / IR Lower<br>$\Omega$                                                            | Wr<br>Wr<br>Wr<br>Wr<br>Wr<br>Wr<br>Wr<br>Wr<br>Wr<br>Wr<br>Wr<br>Wr<br>Wr<br>Wr<br>Wr<br>Wr                                                                                                    |
| Prox Upper<br>255                                                                     | <b>Rd</b><br><b>Rd</b><br><b>Rd</b><br>Rd<br><b>Rd</b><br>Rd<br><b>Rd</b><br>Rd<br><b>Rd</b><br><b>Rd</b><br>Rd<br><b>Rd</b><br><b>Rd</b><br><b>Rd</b><br><b>Rd</b><br><b>Rd</b>                      |
| Prox Lower<br>$\overline{0}$<br>Write   Read                                          | Read All                                                                                                    |
|                                                                                       |                                                                                                    |
| Save Measurements to File<br>C:\Program Files\IntersiNntersil_ISL29028-30-40\data.csv |                                                                                                    |
|                                                                                       | Write to Disk   Captured Readings 0<br>Append<br>Browse                                                                                                    |

FIGURE 34. SOFTWARE MAIN SCREEN

### <span id="page-8-0"></span>Main Window

The main evaluation software window can be seen in Figure [34](#page-8-0).

If the user desires to change the  $I<sup>2</sup>C$  address the GUI communicates with, see the upper-left box containing "88" in Figure [34.](#page-8-0) Change the number as desired and click the "Test Comm" box to test for a valid communication link between the PC and Light Sensor at the specified I<sup>2</sup>C address.

#### REGISTER 0X01 – CONFIGURE MODES

IC register 0x01 controls the range and modes of the part. "Sleep time", "Range" and "Measure Mode" bits are explained in detail in the data sheet. All control bits *not* related to the interrupt function are located in this register.

#### REGISTER 0X02 – INTERRUPT BEHAVIOR

IC register 0x02 contains the interrupt flags and controls the interrupt modes. Interrupt persistence, and AND/OR (see bit 0) functionality is contained in this register.

#### REGISTERS 0X03 TO 0X07 – INTERRUPT THRESHOLDS

The PROX interrupt thresholds and ALS thresholds are stored in registers 0x03 to 0x07. They can be edited by writing values to the "Interrupt Limits" box and clicking "write". See the IC data sheet for more information on interrupt limits.

#### EXTERNAL INTERRUPT AND INTERRUPT LEDS

To poll the status of the hardware *INT* pin, select the "Poll External Intr" check box and the on-PCB microcontroller will continuously check the logic state of the *INT* line. To poll the status of *ALS\_FLAG* and *PROX\_FLAG* interrupt bits (in register 0x02), select the "Poll  $1^2C$  Interrupt" check box - the GUI will OxO2), select the "Poll I<sup>L</sup>C Interrupt" check box - the GUI will<br>perform an I<sup>2</sup>C read and then instruct the microcontroller to turn D3/D4 on or off depending on the state of *ALS\_FLAG* and *PROX\_FLAG*.

#### COMPLETE REGISTER LISTING

The "Device Registers" box at the bottom of the GUI displays a complete listing of all registers in hex format and should automatically update based on the options selected by the user. Users can individually write to or read from these registers using the "Wr"/"Rd" buttons.

#### REAL-TIME DATA ACQUISITION GRAPH

To graphically display the results of ALS and proximity conversions, first click the check boxes "ALS /IR Enable" and "Prox Enable" and select the mode of operation by using the radio buttons in the "Register 1 Configure" area. After this register is configured, click the "Collect Data" button shown in the upper-left of Figure [35.](#page-9-1) Both ALS and Proximity conversions can happen (and are displayed) at once because the ISL29028 architecture has two concurrent ADCs.

#### ADC RESOLUTION AND GRAPH RESCALING

Because the ALS conversions are inherently 12-bit  $(2^{12}-1)$  = 4095 count maximum), and the proximity conversions are inherently 8-bit ( $2^8$ -1= 255 count maximum), the graph may require rescaling to view both results on the same curve at once. To set a new maximum and minimum graphical scale, change the numbers in the "Scale Max" and "Scale Min" boxes, then click "Manual Re-Scale".

#### SAVING MEASUREMENTS TO FILE

To save a series of ALS and PROX measurements to disk, see the "Save Measurements to File" box at the very bottom of the GUI. The user may click "Browse" to select a filename/filepath and click "Write to Disk" to write the currently graphed data to disk.

### Application Note 1591

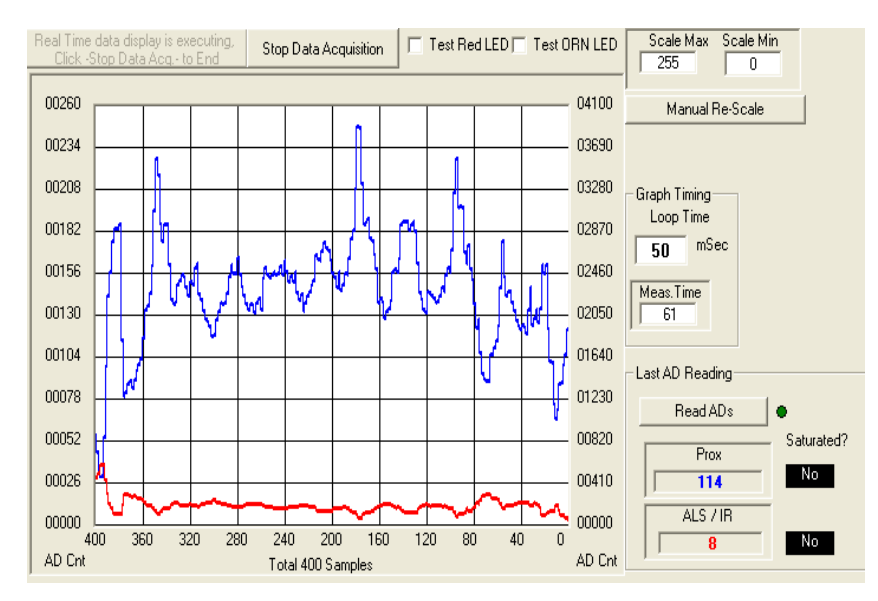

FIGURE 35. REAL-TIME DATA ACQUISITION GRAPH

# <span id="page-9-1"></span><span id="page-9-0"></span>Troubleshooting

- If suffering from poor USB connection; the USB port may need to change.
- If the Proximity sensor is unable to measure anything within a certain distance, the sensor has saturated and the Selectivity parameter needs to be increased.
- If the program says connection fail and the sensor instantly stops working, then simply unplug it from the computer and plug it back in. If the problem still persists then unplug, close the program, plug it back in, and reopen the program.
- If during a measurement, the program crashes or instantly the Evaluation board is no longer detected as being connected, then unplug and plug back in.
- If too much noise is being picked up, then increase the Frequency parameter.
- If you require better detection of far distances, then increasing the current parameter will help.
- Also recall that since this is an optoelectrical part with a clear package, performance may be sensitive to aggressive scratching or damaging.

- If the message "Please check USB connection" appears right after trying to run the program, you have an older version of the software GUI or the USB is not connected to the PC. Go back and check the micro-controller board to see if it is marked "HID" version or not. If not, you have the "Jungle" version.

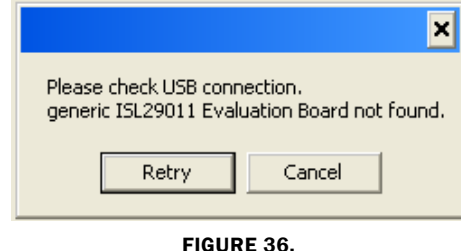

If you have WIN7 installed on you PC and you are trying to run an Intersil Program, then you will get the message

shown in the following.

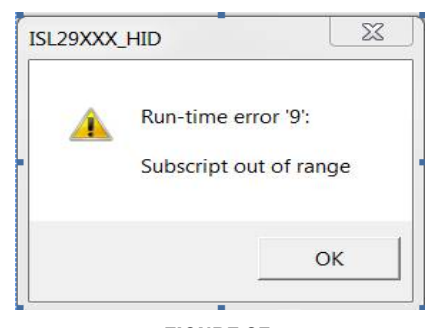

FIGURE 37.

- The following screen shown may be caused by the PC monitor. The solution is to resize the set custom text size (DPI) by going to Control Panel ->Appearance and Personalization -> Display -> Set custom text size (DPI) and choose "Scale to this percentage of normal size: 100%" (96pixels/inch).

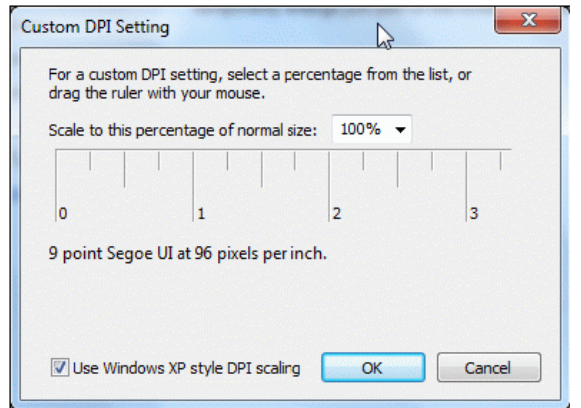

# <span id="page-10-0"></span>Evaluation Boards Schematics

 $+3.3V<$  $+5V\leftarrow$ SD **SCLK**  $\overline{\text{SE}}$ SCT. **SDA PB7/T**  $201$ IT PB6/INT PB5/INT ξ PB4/INT  $\overline{4}$ PB3/T  $\overline{XD2}$ PB<sub>2/RXD2</sub>  $\overline{PB1}$  $\overline{\pi}$  $2FX$ PB<sub>0</sub>/T  $\overline{\mathcal{L}}$ PC7/RD PC6/WR  $PC5/T$ - $PC4/T$  $\overline{\overline{0}}$ PC3/INT -PC<sub>2</sub>/INT  $\overline{0}$  $\overline{PC1}$  $\overline{r}$  $\overline{XD0}$ PC0/RXD0 - $\overline{\mathbf{c}}$ 3  $\overline{4}$ 5 ; 7  $\overline{8}$ 9 10 1 1 2 1 3 1 4 1 5 1 6 1 7 1 8 1 9 2 0 1 2 2 2 3 2 4 - $\overline{1\text{CR}}$  $\overline{R}1$ .<br>500K  $RS$   $R5$   $R6$  $\mathrel{\sim}$ Vdd T  $\overline{533}$ Rext  $rac{1}{2}$ Vdd $\rightarrow$   $\rightarrow$  SDA  $VDD=3V3$ - $\frac{1}{\sqrt{8}}$ bı 850nm - $\overline{\mathcal{L}}$ **JPLED**  $\overline{C}$  $1uF$  $C<sub>4</sub>$  $0.1$ uF **GND** R7  $\overline{0}$  $VDDD$ **VDDA**  $RDE$ **SCL GND** Rext  $\overline{\text{nr}}$   $\frac{7}{2}$  $SDA$ 습. t11 ISL2901 - $VDD=3V$ **GND GND NT** N  $\frac{1}{2}$  $D<sub>2</sub>$  $R8$ RES1

<span id="page-10-1"></span>FIGURE 38. ISL29011, ISL29018, ISL29021 EVALUATION BOARD SCHEMATIC

[For other questions, comments, and feedback, contact the local](http://www.intersil.com/cda/Support/contacts/)  Intersil FAE/Sales team.

[\(h](http://www.intersil.com/cda/Support/contacts/)ttp://www.intersil.com/cda/Support/contacts/)

## **Evaluation Boards Schematics (Continued)**

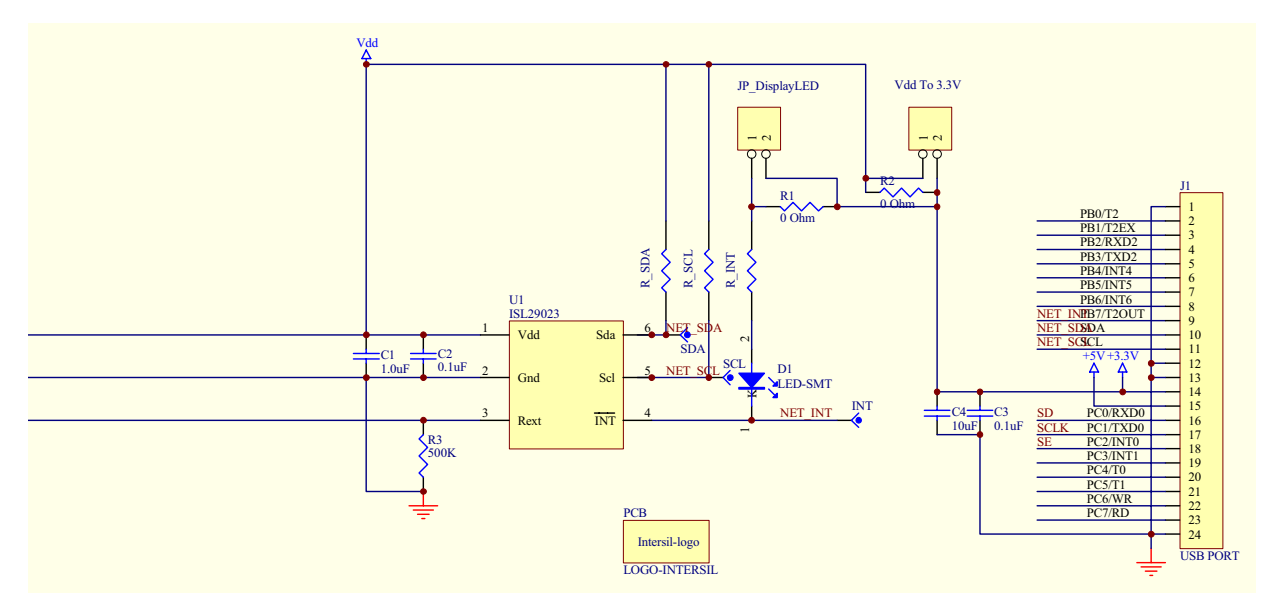

FIGURE 39. ISL29023 EVALUATION BOARD SCHEMATIC

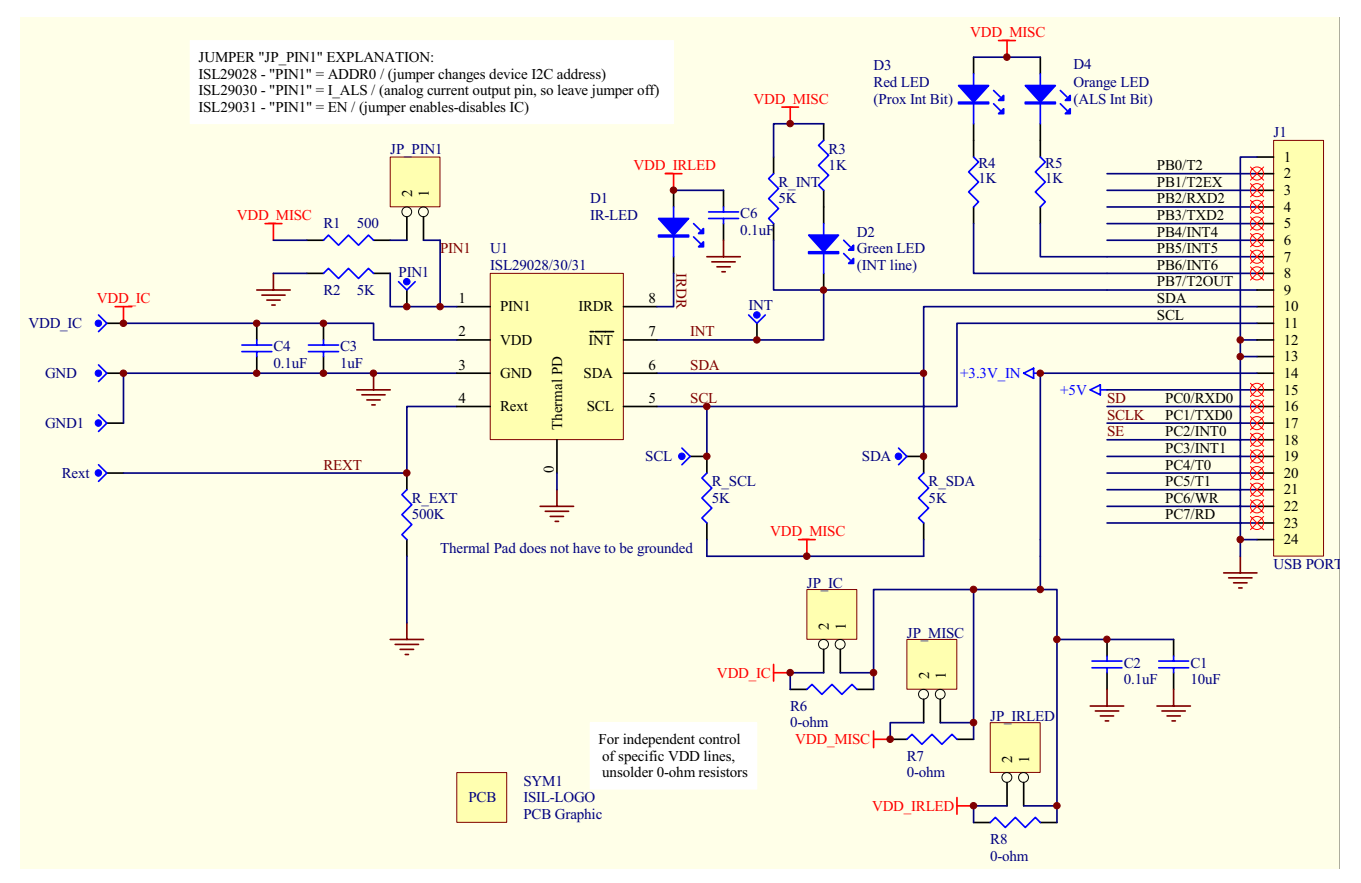

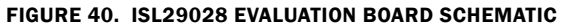

<span id="page-11-0"></span>Intersil Corporation reserves the right to make changes in circuit design, software and/or specifications at any time without notice. Accordingly, the reader is cautioned to verify that the Application Note or Technical Brief is current before proceeding.

For information regarding Intersil Corporation and its products, see www.intersil.com